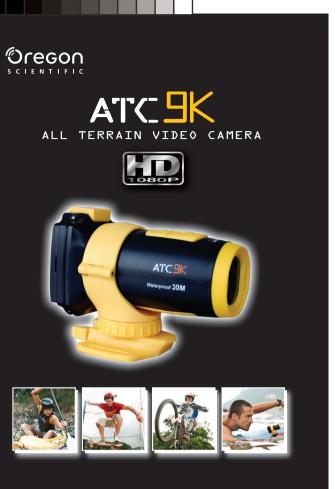

# VI) Product Appearance

|    | 9999                 |                             |
|----|----------------------|-----------------------------|
| 1  | Play/Pause button    | Play/Pause/Confirm          |
| 2  | Left button          | Left                        |
| 3  | Menu button          | Settings menu               |
| 4  | Right button         | Right                       |
| 5  | Power On-Off         | Power on/off unit           |
| 6  | Movie Shutter button | Record start/stop           |
| 7  | Photo Capture button | Take photo                  |
| 8  | USB Connection       | Connect to the computer     |
| 9  | HDMI Connection      | Connect to the TV           |
| 10 | microSD card slot    | Insert microSD card         |
| 11 | Battery Compartment  | Insert rechargeable battery |
| 12 | GPS Module slot      | Insert GPS Module           |

#### **Remote Control Unit**

| f | 1 | Play/Pause button    | Play/Pause/Confirm |
|---|---|----------------------|--------------------|
|   | 2 | Left button          | Left               |
|   | 3 | Right button         | Right              |
|   | 4 | Menu button          | Settings menu      |
|   | 5 | Movie Shutter button | Record/Stop button |
| Į | 6 | Photo Capture button | Take photo         |
|   |   |                      |                    |

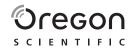

#### Dear Customer.

Thank you for purchasing the ATC9K by Oregon Scientific. At Oregon Scientific, we understand that adventure sports enthusiasts as well as everyday enthusiasts take great pride and satisfaction in recording and viewing first person footage captured by our hands free action cam. For this reason, the ATC9K was designed and engineered with extreme precision, in order to allow you to take the adventure home with you. Review the following pages for technical information, tips and troubleshooting which will allow you to maximize your experience with the ATC9K.

PLAY HARD, RECORD EVERYTHING!

OREGON SCIENTIFIC and associated trademarks and trade dress are owned by OREGON SCIENTIFIC. Inc

© 2011 OREGON SCIENTIFIC, Inc. All Rights Reserved.

#### VII) Camera Operations Turning the Camera On

# Press the On/Off button (b). A start up screen will be shown on the

# Turning on for the first time

. The system will ask you to set the Date/Time/Timezone when the camera is turned on for the first time or the rechargeable battery is reinstalled

Press \( \bigcirc \text{ to select your options. Press } \( \bigcirc \text{ to confirm your } \) selections

#### Recording Videos

1. Aim at what you want to record.

2. To start recording press the "Movie shutter button" at the top of the camera.

3. The Laser Pointer at the front of the camera will be turned on for a more accurate adjustment of the target. Users can set the turn on time of the Laser Pointer in User Settings.

(Do Not look directly to the Laser Pointer or aim at others' eyes) 4. The Laser Pointer will be turned off according to the user selected time. Then the camera will start recording (one sound effect with red LED light flashing). The Movie shutter icon will blink on the top left corner of the screen while the time elapsed will be shown at the bottom of the screen.

5. To stop recording press the "Movie shutter button" at the top of the camera again.

#### **Taking Photos**

1. Aim at what you want to capture

2. Press the "Photo capture button" at the top of the 3. A shutter sound and the red LED will blink once to

indicate that a photo was taken. A preview will be shown on the LCD screen briefly.

1. Press the "Play/Pause" | then the screen will switch to playback mode. 2. Press "Left" and "Right" button \( \bigcirc\) to select the video or photo that you want to playback.

# **Oregon Scientific ATC9K**

| I . Quick Start1                       |
|----------------------------------------|
| II . Camera Precautions                |
| III . Technical Specifications         |
| IV . Computer System Requirements      |
| V . Package Contents                   |
| VI . Product Appearance                |
| VII . Camera Operations                |
| VIII . Using the Remote Control        |
| IX . LCD Screen Display 7              |
| X . Camera Settings                    |
| XI . Power Supply                      |
| XII . MicroSD Card Insertion / Removal |
| XIII . Connecting to a Computer        |
| XIV. Connecting to a Monitor           |
| XV . Troubleshooting                   |
|                                        |

B. During video playback, press "Play/Pause" 📕 , to pause or resume playback, press "Left" and "Right" button \( \bigsir \) to activate fast forward and fast reverse.

4. To exit the playback mode, press "Movie shutter" button or "Photo Capture" button .

#### Delete a Video or Photo

1. Press the "Menu" button during playback mode, select the video or file you want to delete with "Left" and "Right" button

2. Then press "Play/Pause" | to confirm deletion after

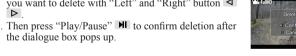

#### VIII) Using the Remote Control

. Ensure you are pointing the remote control sensor towards the front of the camera. Press either the "Movie shutter" button a or "Photo Capture"

. The red LED will flash to show recording or photo capturing has started. 3. The buttons on the remote control carries the same functions as those found

#### IX) LCD Screen Display

on the back of the camera

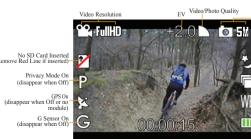

#### I) Quick Start

#### **Turning the ATC9K On**

Press the On/Off Button **(b)**.

A start up screen will be shown on the LCD.

**Recording Video Footage** 

1. Aim the ATC9K at what you would like to record

2. To start recording press the Movie shutter button at the top of the camera. 3. Press the movie shutter button again to stop recording. An animation showing a circular motion will appear, which indicates the footage is being saved.

#### **Shooting Photos**

1. Aim the ATC9K at what you would like to take a picture.

2. Press the Photo capture button at the top of the camera.

3. The LCD display will be frozen for a while, indicates that the scene had been captured

#### II) Camera Precautions

Notice the following guidelines when using your camera The ATC9K is shock resistant not shock proof

• For your safety, do not press the buttons on the camera during sports activities.

• Do not place the camera in areas prone to dust or damp for extended periods of time. This may cause a fire or an electrical shock.

• Do not leave the camera in places exposed to extremely high temperatures, such as under direct sunlight, for extended periods of time. This may affect the camera housing and internal components

Clean the lens with a soft cloth to remove fingerprints or dust.

• If the rechargeable battery is mishandled, it can burst, cause a fire or even chemical burns. Observe the following cautions.

Do not disassemble

• Do not crush and do not expose the rechargeable battery to any shock or force such as hammering, dropping or stepping on it. • Do not short circuit and do not allow metal objects to come into contact with

the battery terminals. • Do not expose to extreme temperatures below 0°C (32°F) or above 40°C (104°F)

• Do not incinerate or dispose of in fire.

• Do not handle the damaged or leaking rechargeable battery

• Be sure to charge the rechargeable battery using a genuine ATC9K battery charger or charge it via the main unit

• Keep the rechargeable battery out of the reach of small children.

Display the video resolution setting. Display the photo resolution setting

Display the quality setting of the videos & photos. Indicate that there is no microSD card inserted. The red line will disappear when a microSD card is inserted

Privacy Mode is on. It will disappear when it is disabled in the user settings.

GPS function is on. It will disappear when the camera is not equipped with the GPS module or it is disabled in the user settings.

GPS function is on but the GPS module is either searching or establishing connection with satellites. The process will take minutes to complete but the duration depends on the surroundings of your location as well as weather conditions.

G-Sensor function is on. It will disappear when it is disabled in the user settings. Night Mode is on. It will disappear when it is disabled in the user settings.

Continuous shots function is on. It will disappear when it is disabled in the user

Interval shots function is on. It will disappear when it is disabled in the user settings Self timer function is on. It will disappear when it is disabled in the user settings.

Display the white balance setting.

Display the battery status.

# X) Camera Settings

There are 5 main camera settings which are Video, Photo, G-Sensor, GPS and General Settings. The GPS setting is activated only when the GPS module (sold separately) is attached onto the camera. 1. To enter into Settings, press "Menu" button 
in the live

view mode You can scroll through these categories by pressing "Left" and "Right" buttons ◀ ▶.

3. To enter the category, press "Play/Pause" button 📕. 4. To select a setting, press "Play/Pause" button | |

5. To select options under a setting, press "Left" and "Right" buttons 4 >

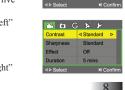

· Keep the rechargeable battery dry.

• Replace only with the same type recommended by Oregon Scientific.

• Dispose of the used rechargeable battery promptly as described in the instructions. • Turn the camera off before removing the rechargeable battery or the microSD

card. The card and the data may be damaged if the microSD card is inserted or removed while the camera is still on

• Remove the rechargeable battery and the microSD card before storing the camera for long periods of time. Keep it in a well-ventilated place to prevent

• Under the following circumstances, have the camera repaired by qualified

a) The plug is damaged or worn.

b) The device has been dropped and/or the housing has been damaged. c) Liquid has entered the camera.

#### Disclaimer:

Oregon Scientific will not, under any circumstances, be responsible for injuries or property damage incurred during participation of any high-risk sports or activities not endorsed or recommended by Oregon Scientific, Should the camera malfunction under these circumstances, it will not be covered under warranty. The warranty covers manufacturing defects only.

#### Notes on copyright:

Users are asked to note that the transfer of memory containing photos or data protected under copyright laws is only permissible within the restrictions imposed. Jsers assume all responsibility in the event that copyrights are violated by the use of this camera.

#### Waterproof Feature

The ATC9K camera is waterproof up to 20m (60ft). Oregon Scientific will not assume any responsibility for camera malfunction caused by liquid entering the camera as a result of misuse by the user.

Liquid may get inside the camera if the battery cover is not firmly closed • If the camera gets wet, wipe the liquid off as soon as possible with a dry cloth.

Other camera accessories may not be waterproof.

Don't use the camera in extreme temperatures as this may cause the camera to malfunction

#### III) Technical Specifications • Sensor resolution 5M pixels CMOS.

#### . To confirm an option, press "Play/Pause" button 7. To exit settings, press "Menu" button 🔳 again.

# Video Settings

#### 1. Resolution

You can set v

| fou can set your video resolution here. |                   |  |  |  |  |
|-----------------------------------------|-------------------|--|--|--|--|
| Full HD/30                              | 1920x1080, 30 fps |  |  |  |  |
| HD/60                                   | 1280x720, 60 fps  |  |  |  |  |
| HD/30                                   | 1280x720, 30 fps  |  |  |  |  |
| WVGA                                    | 848x480, 60 fps   |  |  |  |  |

You can select Fine, Good or Normal.

The Exposure values range from +2.0 to -2.0. You can set the appropriate value to suit your shooting environr

# 4. White B. (White Balance)

Based on different surroundings, you can select Auto, Daylight, Cloudy, Fluorescent and Tungsten to adapt a correct color tone of the video.

According to your preference, you can adjust the contrast level with Standard, Soft, Hard.

6. Sharnness According to your preference, you can adjust the sharpness with Standard, Soft, Hard.

You can add effects to the video too, Just select Vivid, Negative, Black and White, Sepia or Art

#### 8. Duration To record a video with a time limit, select a duration here.

# Photo Settings

You can set your photo resolution here with either 3megapixels or 5megapixels. 2. Quality

You can select Fine, Good or Normal. . Night Mode

You can turn it on in order to have a boost of exposure during the night.

The Exposure values range from +2.0 to -2.0. You can set the appropriate value to suit your shooting environment.

• Supports Micro SD/SDHC Class 4 card or above and compatible up to 32GB (not included).

Movie storage

1080p = 1920x1080 pixels (16:9), 30 fps, ~12 Mbit/s data rate, approximately 9 minutes of video per 1G Byte

720p = 1280x720 pixels (16:9), 60 fps, ~12 Mbit/s data rate, approximately 10 minutes of video per 1G Byte

720p = 1280x720 pixels (16:9), 30 fps, ~8 Mbit/s data rate, approximately 15 minutes of video per 1G Byte

 $WVGA = 848 \times 480$  pixels (16:9), 60 fps, ~8Mbit/s data rate, approximately 15 minutes of video per 1G Byte

The recording durations will be varied which depends on the recording objects and environment

- 320 x 240 Color LCD screen
- Focusing range 3m~infinity Movie images MOV
- USB Interface (2.0) • Monitor Interface HDMI (1.3)
- Rechargeable battery (included)
- Dimensions 40mm diameter. x 103mm length • Operation system WinXP/Vista /7 or Apple Mac X 10.6 or above

#### IV) Computer System Requirements **Minimum System Requirements**

- Windows Environment: 3.0 Ghz Intel Pentium D (dual-core) or faster
- Mac Environment: Dual 2.0 GHz PowerMac G5 or faster; 2.0 GHz Intel Core • Windows XP (Service Pack 2 or later), Windows Vista, Windows7 or Apple
- Mac X 10.6 or above • 2GB RAM
- 1G Free hard disk space
- 1GB or greater video card Quicktime 7
- 1024x768 resolution video support (32 bit) • 16 bit Windows compatible sound device
- \* In some cases, the frame rate may be automatically reduced to maximize the memory usage

#### 5. White B. (White Balance)

According to different environment, you can select Auto, Daylight, Cloudy, Fluorescent and Tungsten to adapt a correct color tone of the photo.

According to your preference, you can adjust contrast level with Standard, Soft, Hard, 7. Sharnness

According to your preference, you can adjust sharpness with Standard, Soft, Hard. 8. Effect You can add effects to the video too. Just select Vivid Negative Black and White

#### Senia or Art 9. Timer

You can set a countdown time before the shutter captures automatically 10. Cont' Shots (Continuous Shots)

You can set the camera to either take 3 or 5 continuous shouts with this setting. 11. Interval (Interval Shots) You can set the camera to take photos within a certain time interval.

#### **G-Sensor Settings**

You can turn on or off the G-Sensor here. Power consumption can be reduced by turning off the G-Sensor

2. Data Display You can display G-Sensor related data on the videos and photos via HDMI output by

#### **GPS Settings**

GPS Module is sold separately. Please refer to the corresponding manual for these settings.

#### **General Settings**

#### 1. Laser Pt. (Laser Pointer) This setting allows you to have either 5 or 10 seconds to adjust the direction of the

camera using the laser pointer before the capturing of videos after you press the "Movie Shutter" button 2.

#### 2. Volume

You can adjust the sound volume here. 3. Mic. Level (Microphone Level)

The sensitivity of the microphone can be adjusted with this settings. If "Off" is selected, that means the audio signal is being turned off.

#### V) Package Contents

Thank you for purchasing the ATC9K Action Camera, this package should contain the:

- 1. Main Camera Unit with Camera Grip
- Carrying Bag
- 3. Software Installation CD
- 4. Remote Control
- Rechargeable Battery 6. Long Silicon Strap
- 7. Long Velcro Strap
- 8. Helmet Grip 9. Handlebar Mount
- 10.Base Mount and Tripod Mount
- 11.Rubberized Patch
- 12 Velcro Patch 13.USB Cable
- 14.HDMI Cable 15.User Manual

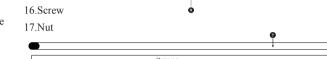

#### Items sold separately 18 GPS Module

19.External Battery Charge

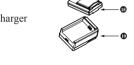

# With Privacy mode on, all LED and Audio indicators will be turned off.

5. Time Stamp Date and time will be stamped on the videos and photos with this setting being

#### 6. LCD Sleep This setting controls the sleep time of the LCD screen. While the LCD is sleeping, power consumption is reduced

#### 7. Auto Off Sometimes you may want the camera to turn off automatically during idle

- Set your preference here to do so 8. Date Set your date here
- 9. Time Set your time here

11. Language

16. Leveling

- 10. Timezone Set your timezone here.
- Set your system language here 12. Light Freq. (Light Frequency) In order to avoid flickering in the video while shooting indoors, you need to adjust
- this setting to match the frequency of light source with that of the shutter. 13. Bg. Music (Background Music) The background music being played when the camera is turned on and off, can be
- switched to on or off by this setting. 14. Format You can format the microSD card inserted in the camera with this setting.
- 15. Factory Set. (Factory Settings) Restore back to the factory default settings

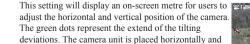

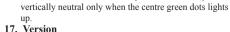

Display the current system version.

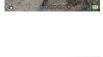

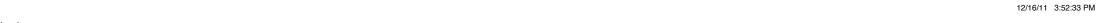

ATC9K US manual 16DEC R15.indd

#### Firmware update

- 1. Visit Oregon Scientific website atc.oregonscientific.com/ to download the latest firmware.
- 2. Unzip the package and copy the unzipped file to the root folder of the microSD card.
- 3. Insert the microSD card to the ATC9K and turn it on.
- 4. To confirm the update, press The camera will be switched off
- 5. Press **t** to restart the camera.

#### XI) Power Supply **Battery Replacemen**

- 1. Unlock the rear of the unit by lifting the latch. 2. Insert the rechargeable battery into the battery slot as indicated until it clicks in place.
- 3. If you want to release the rechargeable battery, turn the battery hinge downwards until it comes out from the slot
- 4. Close the battery door firmly before closing the latch.

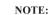

When the battery is low, the battery low icon will appear on the LCD screen and the red LED will light up.

#### CAUTION

There is a risk of explosion if you replace the battery with an incorrect type. Dispose of used batteries according to your local environmental guidelines. Do not puncture, drop, or incinerate the battery.

#### Recharge the Battery by External Charger (sold separately)

- 1. Plug the charger to the power supply and slot the battery into the charger as indicated on the charger.
- 2. The LED on the charger will light up as the battery starts to recharge.
- 3. The LED will be turned off when the battery is fully charged.

# 10. Photo File Listing shows:

I. The total number of photos and file size of an individual tab.

II. A pulldown menu for users to sort the files by title, filename, file size, and date (time).

III. Thumbnails of every individual photo for you to view.

IV. Details of the photos.

V. An edit info icon to edit the title and descriptions of photos.

VI. A trash icon to delete files or remove tags.

VII. Multiple item selections are allowed by ctrl-click or shift-click.

VIII. You can drag and drop from lists to albums on the left hand side.

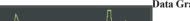

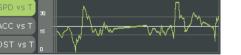

1. Data graphs are plotted by the data in the .MAP file. 2. There are 3 kinds of data graphs; speed vs time, acceleration vs time and

distance vs time represented by 3 buttons; SPD vs T, ACC vs T and DST

3. Graphs are not available when handling photos.

4. The white lines shown are corresponding average values. (not applicable to Distance)

#### G Sensor Viewer

- 1. This viewer is a pseudo-sphere showing resolved accelerations with directions and magnitudes, which are represented by the black line.
- 2. The length of the lines is magnitude.

ATC9K US manual 16DEC R15.indd 2

3. The motions and the length variations of the line will follow the data from the .MAP file.

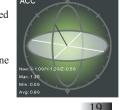

Recharge the Battery via USB

- 1. Turn the camera off, then plug the camera with the echargeable battery to a computer with the USB cable provided
- 2. The red LED will light up to show the battery is
- The red LED will be turned off when the battery is fully charged.

The rechargeable battery will be fully charged

### XII) MicroSD Card Insertion /Rmoval

- 1. Turn the camera off.
- 2. Unlock the end latch to open the camera.
- 3. Ensure the microSD card terminals are facing down, then insert it carefully and completely until it clicks in place.
- 4. Close the camera and lock the latch.
- Turn the camera off.
- 2. Unlock the end latch to open the camera.

Application Update

update icon at the top right corne

HDMI cable

button  $\triangleleft \triangleright$ 

and fast reverse.

Delete Video or Photo\_

Select "Delete"

Playback

XIV) Connecting to a Monitor

1. Turn the ATC9K and the monitor off

2. Press "Play/Pause" button but to play.

1. Press "Menu" button (a) to activate the

. Press "Menu" button 🔳 to activate the

Select "View Videos" or "View Photos" by

Confirm by pressing "Play/Pause" button

Switch between Video and Photo

press the "Right" button .

2. Connect your ATC9K to your monitor using the

3. During video playback, press "Play/Pause"

to pause or resume playback, press "Left" and

'Right' button b to activate fast forward

4. To exit to thumbnail view, press "Menu" button

3. Confirm the deletion by pressing "Play/Pause" button III.

monitor using the HDMI cable provided.

3. Turn the monitor and ATC9K on.

- 3. Push the card until it clicks, then pull the card
- 4. Close the camera and lock the latch.

#### - Ensure the card is inserted correctly.

- Do not touch the connect terminals on the back of the microSD card.
- The card may be damaged if it is not fully inserted
- The card and the data may be damaged if the microSD card is inserted or removed while the camera is on.
- Do not touch the flat cable as this may seriously affect the camera performance and
- The camera supports microSD/SDHC Class 4 cards or above and compatible up to 32GB. MicroSD cards with lower classes may cause performance drop during recording.

#### XIII) Connecting to a Computer

You can upload your recorded video footages and photos to a PC by connecting the ATC9K to your PC using the PC Application. First, you can insert the installation CD

While you are connecting to the internet, the PC application will check for any updates

automatically. You can either accept it or update the application manually by pressing the

You can playback your recorded video footages and photos on a high definition enabled

1. Select the video or photo you want to play by pressing "Left" and "Right"

# that comes with the packaging. Then it will direct you via the web browser to the

- web site where you can download the latest PC Application. You can always check for any updates with this URL - atc.oregonscientific.com.
- 2. Connect the ATC9K to a PC via the USB cable.
- 3. The ATC9K will be connected as a USB Mass Storage
- 4. You can then manage your videos and photos by launching the PC application.

#### User Profile

1 Turn the ATC9K on

1. To start, choose your own account to login with your password or simply create a new account if you are using the PC application for the first time.

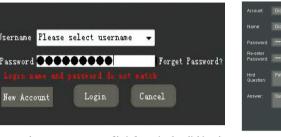

You can always access your profile information by clicking the top-right icon after you login to the application

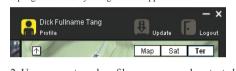

2. User accounts and profiles are password protected A password hint question and answer fields will be added in case users forget their passwords.

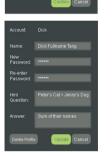

1. Press "Menu" button 🔳 to activate the submenu

- when you are in the photo thumbnail view 2. Select "Slideshow" by press the "Right"
- button >
- 3. Confirm by pressing "Play/Pause" button ... 4. To exit the slideshow, press "Menu" button

# XV) Troubleshooting

- There's no display • Is the rechargeable battery properly installed?
- Does the rechargeable battery need replacing?

#### After the ATC9K is connected to my PC, it cannot find the new drive in the 'My Computer' folder

• Ensure each end of the ATC9K USB cable is properly and firmly connected. Ensure your USB port is working properly. Try connecting another USB

device into the port. If the other device does not work, the USB port may have a malfunction. In this case, contact your system manufacturer or the manufacturer of your USB card. I can't capture video footage

• Ensure there is enough space in the microSD card; the display will tell you how much time left is available for video recording.

The remaining time is not accurate • The remaining time is an estimate.

• The remaining time depends not only on the time recorded, but on the color density of the video footage. Under conditions with high contrast, such as outdoors, the actual time available will be less than under low-contrast conditions such as indoors

can't play the video footage on my television

Ensure each end of the HDMI cable is properly and firmly connected to ATC9K and to your television • Ensure the ATC9K and television are both turned on.

The sound is very low or there is no sound

• Ensure to increase the volume of the speaker in the volume setting. The ATC9K is specifically designed for extreme sports and is waterproof, it is for this reason that we have made the microphone less sensitive.

The LED keeps flashing while the rechargeable battery is charging

#### Import Videos and Photos

. After the users log into their accounts the PC program will ask the users automatically whether they would like to import videos and photos onto the computer if the camera is on and is connected to the PC via USB

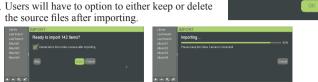

#### Video and Photo Viewer

The Viewer will display both videos and photos.

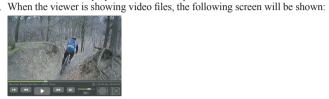

- A video timeline with a dragger which you can manually drag the position reveal certain instances of the video.
- II. A volume control slider. The audio will be muted when the speaker icon under the volume slider is pressed . The icon will be changed as indicated
- V. Video control buttons Start of the video, Fast Reverse, Play, Fast Forward and end of the video
- Multiple clicks on Fast Reverse and Fast Forward triggers x2, x4, x8 speeds of reverse and forward.
- VI. A timer showing the video duration and lansed time. VII. A line showing the title of the video.

• For some special circumstances, the mentioned situation means the

#### rechargeable battery is fully charged. Further Help

We make every effort to ensure the accuracy and appropriateness of the nformation provided on our products. We encourage you to contact our Technical Support Team at atc@oregonscientific.com with any problems and/or suggestions, or, call our Customer Service Department at 1-800-853-8883. Our service representatives will be happy to help you.

Please note that the Technical Support Team cannot issue or authorize any RMA's or replacements. For an RMA or replacement please contact our Customer Service Department.

#### Trademarks

HDMI, the HDMI logo and High-Definition Multimedia Interface are trademarks or registered trademarks of HDMI Licensing LLC.

Microsoft, Windows, Windows Vista and Window7 are either registered trademarks or trademarks of Microsoft Corporation in the United States and/or

Macintosh, Mac OS and iMovie are trademarks or registered trademarks of Intel and Pentium are trademarks or registered trademarks of Intel Corporation.

SDHC and SDHC logo are trademarks of SD-3C, LLC. Disclaimer

"Oregon Scientific" shall mean Oregon Scientific Global Distribution Limited, its subsidiaries, parent companies, affiliated companies, directors, officers, employees, agents, representatives and distributors. DISCLAIMER:

Oregon Scientific do not warrant against loss of any data (including data stored on Product), and assume no liability for such loss. Purchaser assumes all liability, and as such releases us from any liability, for any accident, injury, damage, death, loss, illegal activity or any other claim that may occur resulting from or during use of the Product, whether or not such use is foreseeable by Oregon

ALL IMPLIED WARRANTIES OF MERCHANTABILITY OR FITNESS FOR A PARTICULAR PURPOSE ARE LIMITED TO THE DURATION

VIII. An information icon which shows the general information of the video when it's been clicked Users are able to edit the title and description of the video. Moreover, users are able to import KML to the corresponding video which is imported from the local drive instead of the camera.

IX. A full screen button A snapshot button

3. When the viewer is operated for photo files, the following will be shown:

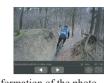

II. The name of the phot

III. An information icon which shows the general information of the photo when it has been clicked. Users are able to edit the title and description of the photo. Moreover, users are able to import KML to corresponding photo which is imported from local drive instead of the camera.

IV. The index of the photo

APPLICABLE JURISDICTION.

V A previous button VI A next button

I A photo viewer

- VII A full screen button
- VIII. A rotation button which users can rotate photos in 0, 90, 180 and 270 degrees. The changes in rotation will save as settings but will not affect the original file

OF THE APPLICABLE EXPRESS WARRANTY ALL OTHER EXPRESS

INCLUDING ANY IMPLIED WARRANTY OF NON-INFRINGEMENT.

OR IMPLIED CONDITIONS. REPRESENTATIONS AND WARRANTIES.

ARE DISCLAIMED TO THE MAXIMUM EXTENT ALLOWED BY THE

All third party software provided with the Product is provided "AS IS". Pur-

Scientific, assumes the entire cost of all necessary servicing or repair.

TO THE EXTENT NOT PROHIBITED BY LAW, IN NO EVENT WILL.

chaser assumes the entire risk as to the quality, performance, accuracy and ef-

fect of such software, and should it prove defective, Purchaser, and not Oregon

OR PUNITIVE DAMAGES. HOWEVER CAUSED REGARDLESS OF THE

THEORY OF LIABILITY, ARISING OUT OF OR RELATED TO THE USE

OF OR INABILITY TO USE THE PRODUCT, EVEN IF WE HAVE BEEN

ADVISED OF THE POSSIBILITY OF SUCH DAMAGES. IN NO EVENT

WILL OREGON SCIENTIFIC LIABILITY EXCEED THE AMOUNT PAID

The foregoing limitations will apply even if any warranty or remedy provided

herein fails of its essential purpose. Some jurisdictions do not allow the exclu-

sion or limitation of incidental or consequential damages, so the above limita-

All purchasers, users, and any or all parties involved or engaging in the use the

#### Google Map

1. If the GPS module (Sold Separately) is inserted to the camera and the GPS module is turned ON, the camera will sync the GPS data on to a .MAP file. This part of operation will be covered in the corresponding user

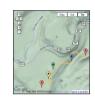

#### I. Keyword search of title

fultiple keywords are allowed with their entries separated by commas.

2. If the GPS module is not inserted, the Google Maps

3. The Google Maps function requires an internet

information in Google Maps.

the internet connection is restored.

front of the album name) albums

nhysically deleted

5 Same files can fall into different albums

from the camera or from local drives.

functions will not be activated. However, you can

always import your own KML to activate the GPS

connection. If the connection is barred or disconnected

the Google Maps function will not be operational until

. Within the File Management, videos and photos are displayed separately

2. All videos and photos imported will be displayed within the "Library" tab.

6. Files deleted via the "Library" and "Last Import" tabs are deleted physically

7. Users can import manually by clicking the arrow icon and either import

3. The search icon triggers the search function with the following criteria:

while files deleted via other album tabs are just tags removal but not

assigned to album or not) are displayed in the "Last Import" tab

3. The videos and photos that were imported last time (no matter the files are

Users are able to create . delete and rename (rollover and click in

# filename, file size, duration and date (time).

for you to playback.

VI. A trash icon to delete files or remove tags.

VIII. You can drag and drop from lists to albums on the left hand side.

# Oregon SCIENTIFIC

# Oregon Scientific, Inc.

19861 SW 95th Avenue Tualatin, OR 97062, USA Hotline: 1-800-853-8883 Service: http://us.oregonscientific.com/service

Website: http://us.oregonscientific.com OREGON SCIENTIFIC BE LIABLE FOR ANY LOST DATA, REVENUE OR

This device complies with Part 15 of the FCC Rules. Operation is subject to the following

PROFIT, OR FOR SPECIAL, INDIRECT, CONSEQUENTIAL, INCIDENTAL two conditions

(1) this device may not cause harmful interference, and (2) this device must accept any interference received, including interference that may cause undesired operation.

Changes or modifications to this unit not expressly approved by the party responsible for compliance could void the user's authority to operate the equipment.

This equipment has been tested and found to comply with the limits for a Class B digital device, pursuant to Part 15 of the FCC Rules. These limits are designed to provide reasonable protection against harmful interference in a residential installation. This equipment generates, uses and can radiate radio frequency energy and, if not installed and used in accordance with the instructions, may cause harmful interference to radio communications. However, there is no guarantee that interference will not occur in a particular installation. If this equipment does cause harmful interference to radio or television reception, which can be determined by turning the equipment off and on, the user is encouraged to try to correct the interference by one or more of the following

- Reorient or relocate the receiving antenna.
- Connect the equipment into an outlet on a circuit different from that to which the receiver is connected
- "This Class B digital apparatus complies with Canadian ICES-003."

"Cet appareil mumérique de la class B est conforme à la norme NMB-003 du Canada"

II. Keyword search of description Multiple keywords are allowed with their entries separated by commas

#### Multiple keywords are allowed with their entries separated by commas

With options: Any durations; Less than/More than 0.5min; 1min; 2min; 5min; 10min; 20min; 30min (if user chooses "Any durations", the second nulldown menu won't be shown)

With options: all, library and albums that the user created.

With options: anytime, past 24 hours, past week, past month, past year, specific date (if user is not choosing a specific date, the second and third nulldown menu won't be shown)

9. Video File Listing shows:

I. The total number of videos and file size of an individual tab.

II. A pulldown menu for users to sort the files by title,

III. Thumbnails of the first frames of every individual video

IV. Details of the videos.

V. An edit info icon to edit the title and descriptions of videos.

VII. Multiple item selections are allowed by ctrl-click or shift-click.

# This product has passed JIS7 Standard for Waterproof Test. This product has passed EN60065:2002 performance test for vibration.

#### CALITION

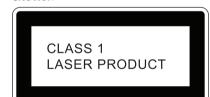

LASER RADIATION WHEN OPEN DO NOT STARE INTO BEAM OR VIEW DIRECTLY WITH OPTICAL INSTRUMENTS

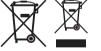

In accordance with European Directives 2002/95/CE, 2002/96/CE and 2003/108/CE on the restriction of the use of dangerous substances in electric and electronic equipment as well as their waste disposal.

The barred symbol of the rubbish bin shown on the equipment indicates that, at the end of its useful life, the product must be collected separately from other waste Therefore, any products that have reached the end of their useful life must be given to waste disposal centres specializing in separate collection of waste electrical and electronic equipment, or given back to the retailer at the time of nurchasing new similar equipment, on a one for one basis.

be recycled, treated and disposal of in an environmentally compatible way contributes to preventing possible negative effects on the enviropment and health and optimises the recycling and reuse of components making up the apparatus. Abusive disposal of the product by the user involves application of the administration

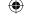

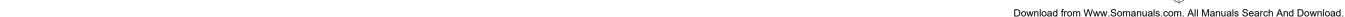

all applicable laws and regulations.

Oregon Scientific do not promote or endorse use of the Product in high risk, careless and / or dangerous actions. Oregon Scientific are not responsible for personal injuries or property damage incurred during such use.

Product understand and agree that:

BY PURCHASER FOR THE PRODUCT

tion or exclusion may not apply to Purchaser.

Oregon Scientific are not liable for any use or misuse of the Product or any video captured that may be considered illegal. Oregon Scientific are not responsible for any illegal actions taken while record-

ing, attempting to record, or editing video that was captured with the Product. The Product's primary purpose is for recording legal sports activities as seen by

• Increase the separation between the equipment and receiver.

• Consult the dealer or an experienced radio/TV technician for help.

INFORMATION FOR LISERS

The adequate separate collection for the subsequent start-up of the equipment sent to

sanctions according to the laws in force.

US P/N:300102714-00004-10

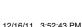

Free Manuals Download Website

http://myh66.com

http://usermanuals.us

http://www.somanuals.com

http://www.4manuals.cc

http://www.manual-lib.com

http://www.404manual.com

http://www.luxmanual.com

http://aubethermostatmanual.com

Golf course search by state

http://golfingnear.com

Email search by domain

http://emailbydomain.com

Auto manuals search

http://auto.somanuals.com

TV manuals search

http://tv.somanuals.com